## Amending a Report

A report can be amended for a variety of reasons. You may need to add some addresses for contributors and payees or include occupation/employment information, enter transactions you omitted on the original report or if you didn't link your report to the previous report.

Once you have made all needed corrections and/or additions to your transactions you are ready to amend the report.

To amend a report, go to the Reporting menu and select Report Information.

At the next screen, you will see a list of your reports:

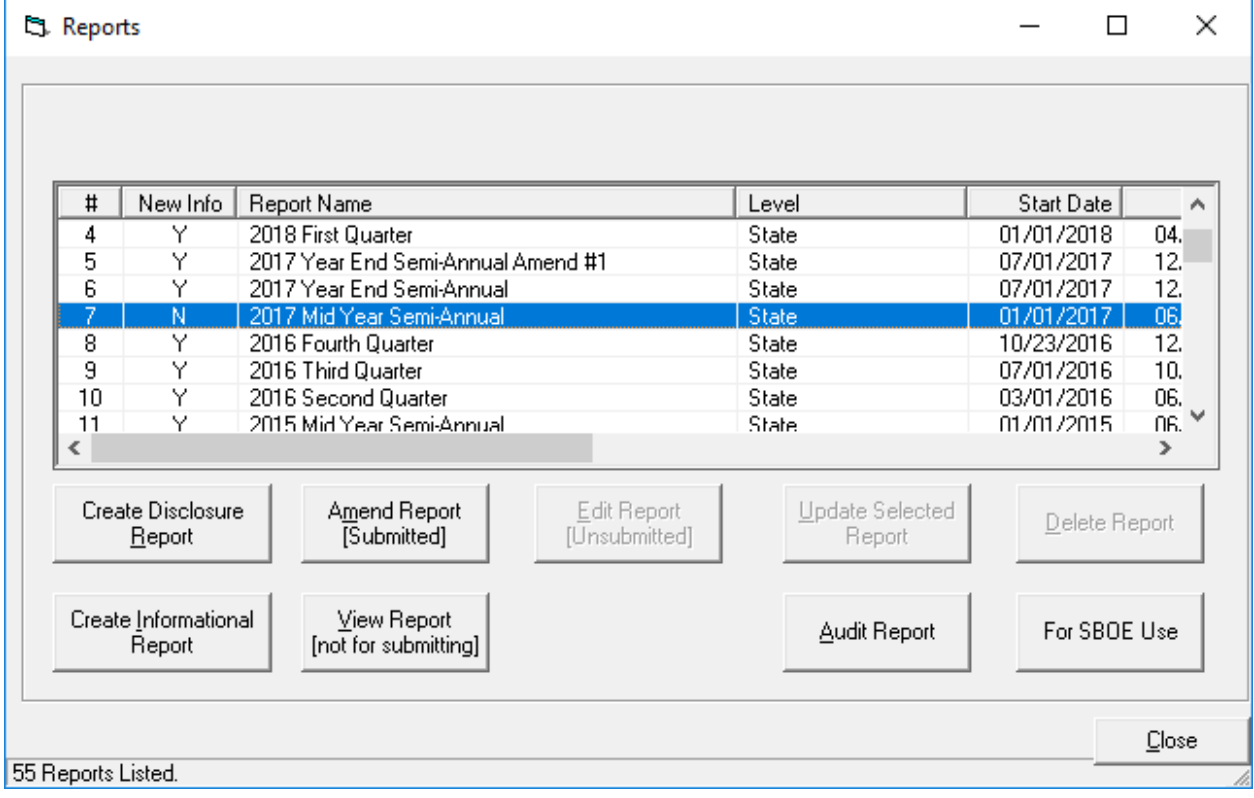

Highlight the report you wish to amend (click on the report name) and select the button Amend Report (submitted). The next screen will show all information that was previously entered:

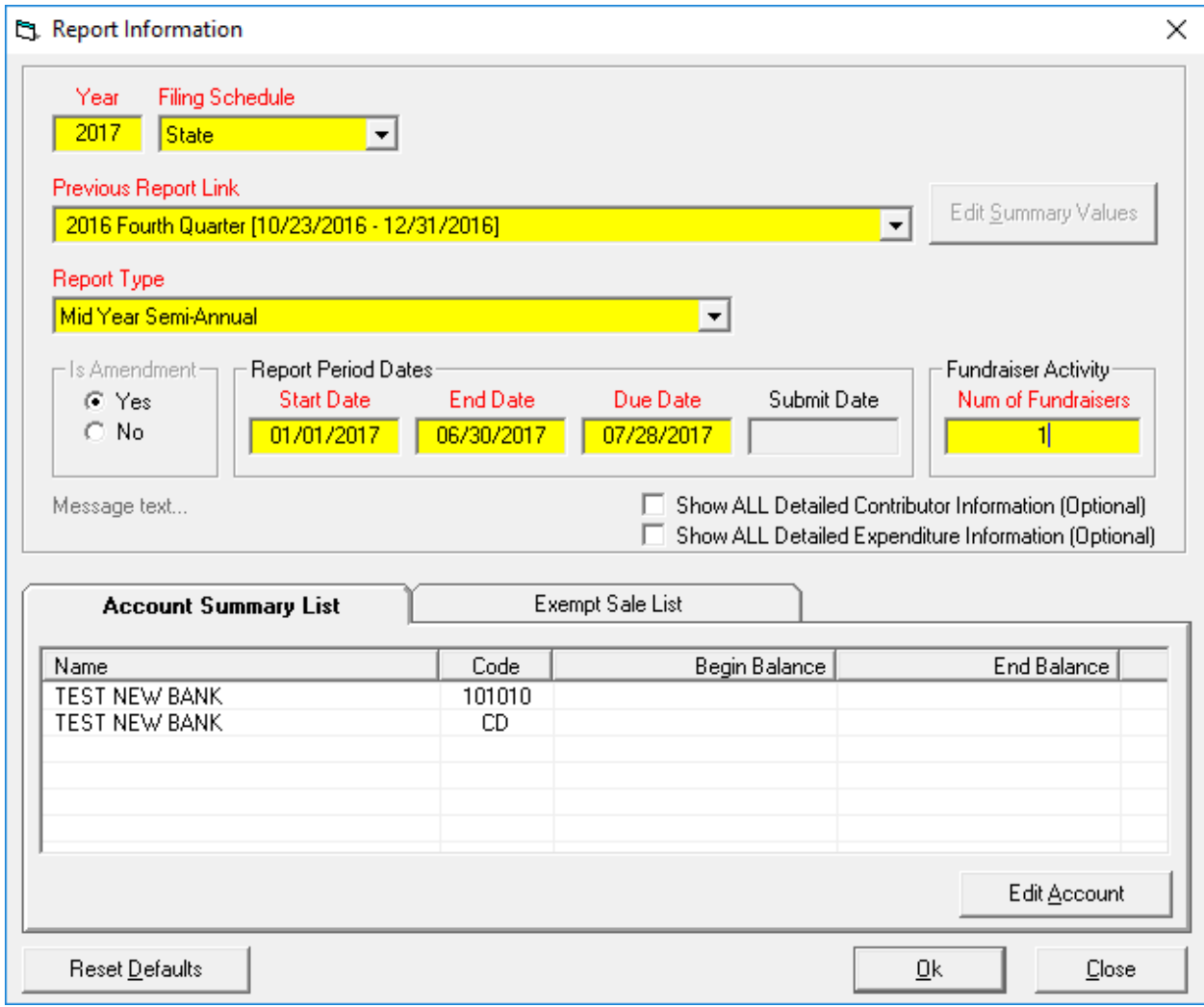

Make sure this information is correct.

Add the number of fundraisers.

Select OK

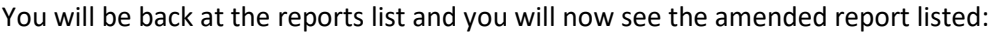

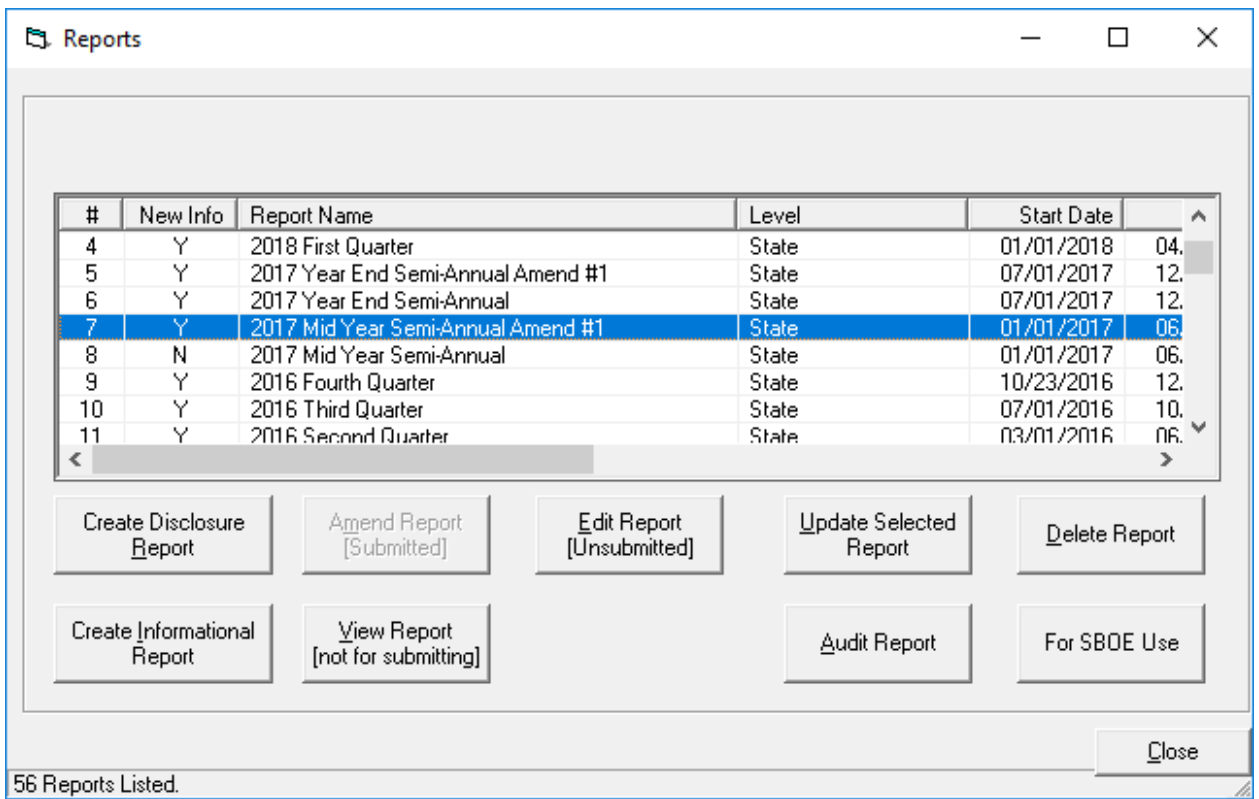

In this example, we amended the 2017 Mid Year Semi Annual report. You will now see a 2017 Mid Year Semi Annual Amend #1 on the list.

If this is the second time you have amended a report it will show Amend #2 and so on.

You should view the report to make sure all changes and corrections are shown. Select the report and click View Report (not for submitting) .

When you are certain that everything is correct, you are ready to send the report to the Board of Elections. Save the Official Report as usual, email the data file and sign and mail the cover page and detailed summary.

## Troubleshooting

You are trying to amend a report, but the Amend Report (submitted) button is greyed out.

This indicates that the report was not originally saved correctly. Go to the Reporting menu, and select Save Official Report. Run through the process to save the report.

Go to Reporting – Report Information and highlight the report, and now the amend button should be active.

You amend the report, and when you view it you notice that an address is missing. You fix the data, then come back to the reports screen and view the report again but the address is still missing.

If you amend transactions you need to update the report before you can see those changes. Go to Reporting – Report Information, highlight the report and select the button Update Selected Report. You can then view the report again, and you will see your changes recorded.